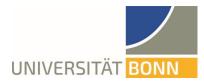

# How to Register on Mobility-Online

#### Dear Students,

Applications for the Global Exchange Program are submitted via the Mobility-Online application portal. This guide provides step-by-step instructions for what to do if you would like to apply for the Global Exchange Program. Please contact <u>globalexchange-outgoing@uni-bonn.de</u> if you have any questions about content or technical matters. We would ask you to understand that the International Office can only answer specific questions that are <u>not</u> addressed in this guide.

#### Please note:

- Multiple logins in the same browser window lead to an error message. Please close your browser and open a new window.
- To edit form fields in Mobility-Online, click "edit" and, after entering your information, "save."

#### **Step 1: log into Mobility-Online**

 $\checkmark$  Log in with your Uni-ID and password using the following <u>link</u><sup>1</sup>.

|     | s Bearbeiten Ansicht Chronik Lesezeichen Extras Hilfe<br>hibboleth Identity Provider der U × 🔶                                                                                                    |        |   |    |   |   |   | -    |   |
|-----|----------------------------------------------------------------------------------------------------|--------|---|----|---|---|---|------|---|
| (+) | ) 🗎 >nn.de/idp/profile/SAML2/Redirect/SSO;jsessionid=3C6CBED11FD32A757637BEC615A30AF37execution=e1s1 🔍 🧭                                                                                           | Google | ۶ | ☆自 | Ŧ | ∠ | ♠ | ø    | Ξ |
|     | UNIVERSITÄT BONN RECHENZENTRUM                                                                                                    |        |   |    |   |   |   |      |   |
|     | Anmelden bei Mobility Online                                                                                                    |        |   |    |   |   |   |      |   |
|     | Uni-ID > Passwort vergessen?                                                                                                    |        |   |    |   |   |   |      |   |
|     | Passwort                                                                                                    |        |   |    |   |   |   |      |   |
|     | Anmeldung nicht speichern                                                                                                    |        |   |    |   |   |   |      |   |
|     | □ Lösche die frühere Einwilligung zur<br>Weitergabe Ihrer Informationen an<br>diesen Dienst.                                                                                                    |        |   |    |   |   |   |      |   |
|     | Anmeldung                                                                                                    |        |   |    |   |   |   |      |   |
|     | Mobility Online ist ein Portal zur<br>Unterstützung der Administration<br>internationaler Austauschprogramme der<br>Universität Bonn. Es wird bei der<br>Verwaltung der Universität Bonn gehostet. |        |   |    |   |   |   |      |   |
|     | Support: Technik - info-hrz@uni-bonn.de, Lizenzen: ebib@ulb.uni-bonn.de                                                                                                    |        |   |    |   |   |   |      |   |
|     |                                                                                                    |        |   |    |   |   |   | <br> |   |

Figure 1: Mobility-Online login screen (what appears on your screen may differ from that shown here)

<sup>&</sup>lt;sup>1</sup> <u>https://mobility-international.uni-</u>

bonn.de/mobility/BewerbungServlet?identifier=BONN01&kz\_bew\_pers=S&kz\_bew\_art=OUT&aust\_prog=DA-Studium&sprache=en

- ✓ Accept the user regulations and transmission of information (If you have logged in via the single sign-on system Shibboleth before, e.g. at the USL, you will not see this step).
- $\checkmark$

#### Step 2: enter your information to register online

- Please complete the online form. The International Office will use your information exactly as you have entered it. Please also read the help texts provided in the form or under the "question mark" symbol.
- If you cannot submit your registration form, look for an error message at the top of the form.
- After submitting your registration, you will receive an automatically generated email (subject: "Global Exchange Program: Registration confirmed – next steps").
  Use the link in that email to log into Mobility-Online and complete your personal information. If you did not receive this email (please also check your spam folder), please follow this link<sup>2</sup> and you will be directed to the original input screen.
- ✓ Click on "Login" to return to the original input screen from step 1, from which you can now access your online application.

| RSITÄT <mark>BONN</mark>                                                                                                    |                                                                                                    |                                                                                                    |                                                             |                           |                           |                  |              |             |            |             |             |               |     | MOBIL | ITY-ONLI |
|----------------------------------------------------------------------------------------------------|----------------------------------------------------------------------------------------------------|----------------------------------------------------------------------------------------------------|-------------------------------------------------------------|---------------------------|---------------------------|------------------|--------------|-------------|------------|-------------|-------------|---------------|-----|-------|----------|
|                                                                                                    |                                                                                                    |                                                                                                    |                                                             |                           |                           |                  |              |             |            |             |             |               |     |       | Englisch |
|                                                                                                    |                                                                                                    |                                                                                                    |                                                             |                           |                           |                  |              |             |            |             |             |               |     |       |          |
| ogin                                                                                                    | ≡                                                                                                    | Teststudent                                                                                                    |                                                             |                           |                           |                  |              |             |            |             |             |               |     |       |          |
| assword                                                                                                    | 40                                                                                                    | •••••                                                                                                    |                                                             |                           |                           |                  |              |             |            |             |             |               |     |       |          |
|                                                                                                    | Login                                                                                                    |                                                                                                    |                                                             |                           |                           |                  |              | Forge       | got your   | password?   |             |               |     |       |          |
|                                                                                                    |                                                                                                    |                                                                                                    |                                                             |                           |                           |                  |              |             |            |             |             |               |     |       |          |
| LOGIN für Angehörige (Studierende, Lehrende, Mitai                                                                                                    | rbeiter*innen) de                                                                                                    | r Universität Bonn, die sich bei                                                                                                    | reits im Online-Portal registrier                           | ert haben. Bitte melden   | n Sie sich direkt m       | nit Ihrer Uni-If | ID und dem   | dem dazug   | ugehörigen | Passwort in | Mobility Or | line-Portal a | an. |       |          |
|                                                                                                    |                                                                                                    | ,                                                                                                    |                                                             |                           |                           |                  |              |             | -66        |             |             |               |     |       |          |
|                                                                                                    |                                                                                                    |                                                                                                    |                                                             |                           |                           |                  |              |             |            |             |             |               |     |       |          |
| LOGIN for members of the University of Bonn (studen                                                                                                    | nts, teachers, staf                                                                                                    | f), who are already registered i                                                                                                    | in the online portal. Please log in                         | into the Mobility Online- | e-Portal with your        | Uni-ID and yo    | our corresp  | rresponding | ing passwo | rd.         |             |               |     |       |          |
| LOGIN for members of the University of Bonn (studen                                                                                                    | nts, teachers, sta <u>f</u>                                                                                                    | f), who are already registered i                                                                                                    | in the online portal. Please log in                         | into the Mobility Online- | e-Portal with <b>your</b> | Uni-ID and yo    | our corresp  | rresponding | ing passwo | rd.         |             |               |     |       |          |
| LOGIN for members of the University of Bonn (studen                                                                                                    | nts, teachers, sta <u>f</u>                                                                                                    | f), who are already registered i                                                                                                    | <b>in the online portal</b> . Hease log in                  | into the Mobility Online- | e-Portal with <b>your</b> | Uni-ID and yo    | our corresp  | rresponding | ing passwo | rd.         |             |               |     |       |          |
| LOGIN for members of the University of Bonn (studen)                                                                                                    |                                                                                                    |                                                                                                    | <b>in the online portal.</b> Yease log ir                   | into the Mobility Online- | e-Portal with <b>your</b> | Uni-ID and yo    | our corresp  | rresponding | ing passwo | rd.         |             |               |     |       |          |
|                                                                                                    | für die Registr                                                                                                    |                                                                                                    | <mark>in the online portal.</mark> <sup>H</sup> ease log in | into the Mobility Online- | e-Portal with <b>your</b> | Uni-ID and yo    | our corresp  | rresponding | ing passwo | rd.         |             |               |     |       |          |
| Weiterführende Informationen und Anleitung                                                                                                    | für die Registr                                                                                                    |                                                                                                    | <mark>in the online portal.</mark> Yease log ir             | into the Mobility Online- | e-Portal with <b>your</b> | Uni-ID and yo    | our corresp  | rresponding | ing passwo | rd.         |             |               |     |       |          |
| Weiterführende Informationen und Anleitung<br>Further Information and guides for registration                                                                                                    | für die Registri<br>www.uni-bonn                                                                                                    | ierung im Online-Portal:                                                                                                    | <mark>in the online portal.</mark> Hease log in             | into the Mobility Online- | e-Portal with <b>your</b> | Uni-ID and yc    | your corresp | rresponding | ing passwo | rd.         |             |               |     |       |          |
| Weiterführende Informationen und Anleitung<br>Further Information and guides for registration<br>Erasmus-Auslandsstudium (Europa, Outgoings)                                                                                                    | für die Registri<br>www.uni-bonn<br>www.uni-bonn                                                                                                    | ierung im Online-Portal:<br>.de/erasmus-studium                                                                                                    | i <mark>n the online portal.</mark> Hease log in            | into the Mobility Online- | e-Portal with <b>your</b> | Uni-ID and yo    | our corresp  | rresponding | ing passwo | rd.         |             |               |     |       |          |
| Weiterführende Informationen und Anleitung<br>Further Information and guides for registration<br>Erasmus-Auslandsstudium (Europa, Outgoings)<br>Erasmus-Auslandsstudium (Europa, Incomings)<br>Erasmus-Auslandspraktikum (Europa, Outgoings)                                                                                                    | für die Registri<br>www.uni-bonn<br>www.uni-bonn<br>www.uni-bonn                                                                                                    | ierung im Online-Portal:<br>de/erasmus-studium<br>de/erasmus-europe-in<br>de/erasmus-praktikum                                                                                                    | <mark>in the online portal.</mark> Hease log in             | into the Mobility Online- | e-Portal with your        | Uni-ID and yo    | our corresp  | rresponding | ing passwo | rd.         |             |               |     |       |          |
| Weiterführende Informationen und Anleitung<br>Further Information and guides for registration<br>Erasmus-Auslandsstudium (Europa, Outgoings)<br>Erasmus-Auslandsstudium (Europa, Incomings)<br>Erasmus-Auslandspraktikum (Europa, Outgoings)                                                                                                    | für die Registri<br>www.uni-bonn<br>www.uni-bonn<br>www.uni-bonn<br>www.uni-bonn                                                                                    | ierung im Online-Portal:<br>.de/erasmus-studium<br>.de/erasmus-europe-in                                                                                                    | i <mark>n the online portal.</mark> Hease log in            | into the Mobility Online- | e-Portal with your        | Uni-ID and yo    | wur corresp  | rresponding | ing passwo | rd.         |             |               |     |       |          |
| Weiterführende Informationen und Anleitung<br>Further Information and guides for registration<br>Erasmus-Auslandsstudium (Europa, Outgoings)<br>Erasmus-Auslandspraktikum (Europa, Incomings)<br>Erasmus-Auslandspraktikum (Europa, Incomings)<br>Erasmus-Auslandspraktikum (Weitweit, Outgoings)                                                                                                    | für die Registri<br>www.uni-bonn<br>www.uni-bonn<br>www.uni-bonn<br>www.uni-bonn<br>www.uni-bonn                                                                    | ierung im Online-Portal:<br>de/erasmus-studium<br>de/erasmus-europe-in<br>de/erasmus-internship-in<br>de/erasmus-weltweit                                                                                                    | i <mark>n the online portal.</mark> Hease log in            | into the Mobility Online- | e-Portol with your        | Uni-ID and yo    | Your corresp | rrespondinų | ing passwo | rd.         |             |               |     |       |          |
| Weiterführende Informationen und Anleitung<br>Further Information and guides for registration<br>Erasmus-Auslandsstudium (Europa, Outgoings)<br>Erasmus-Auslandsstudium (Europa, Incomings)<br>Erasmus-Auslandspraktikum (Europa, Incomings)<br>Erasmus-Auslandsstudium (weltweit, Outgoings)<br>Erasmus-Auslandsstudium (weltweit, Uncomings)                                                                                                    | für die Registri<br>www.uni-bonn<br>www.uni-bonn<br>www.uni-bonn<br>www.uni-bonn<br>www.uni-bonn                                                                    | ierung im Online-Portal:<br>de/erasmus-studium<br>de/erasmus-europe-in<br>de/erasmus-internship-in<br>de/erasmus-worldwide-in                                                                                                    | i <mark>n the online portal.</mark> Hease log in            | into the Mobility Online- | e-Portol with your        | Uni-ID and yo    | your corresp | rresponding | ing passwo | rd.         |             |               |     |       |          |
| Weiterführende Informationen und Anleitung<br>Further Information and guides for registration<br>Erasmus-Auslandsstudium (Europa, Outgoings)<br>Erasmus-Auslandsstudium (Europa, Outgoings)<br>Erasmus-Auslandspraktikum (Europa, Outgoings)<br>Erasmus-Auslandsstudium (weltweit, Outgoings)<br>Erasmus-Auslandsstudium (weltweit, Outgoings)<br>Erasmus-Dozentenmobilität                                                                                                    | für die Registri<br>www.uni-bonn<br>www.uni-bonn<br>www.uni-bonn<br>www.uni-bonn<br>www.uni-bonn<br>www.uni-bonn<br>confluence Un                                   | ierung im Online-Portal:<br>de/erasmus-studium<br>de/erasmus-europe-in<br>de/erasmus-internship-in<br>de/erasmus-weltweit<br>de/erasmus-worldwide-in<br>i Bonn                                                                                                    | i <mark>n the online portal.</mark> Hease log in            | into the Mobility Online- | e-Portol with your        | Uni-ID and yo    | your corresp | rresponding | ing passwo | rd.         |             |               |     |       |          |
| Weiterführende Informationen und Anleitung<br>Further Information and guides for registration<br>Erasmus-Auslandsstudium (Europa, Outgoings)<br>Erasmus-Auslandspraktikum (Europa, Incomings)<br>Erasmus-Auslandspraktikum (Europa, Incomings)<br>Erasmus-Auslandspraktikum (Europa, Incomings)<br>Erasmus-Auslandsstudium (weltweit, Outgoings)<br>Erasmus-Auslandsstudium (weltweit, Incomings)<br>Erasmus-Dozentenmobilität                                                                                         | für die Registr<br>www.uni-bonn<br>www.uni-bonn<br>www.uni-bonn<br>www.uni-bonn<br>www.uni-bonn<br>www.uni-bonn<br>confluence Un<br>Confluence Un                   | ierung im Online-Portal:<br>de/erasmus-europe-in<br>de/erasmus-praktikum<br>de/erasmus-praktikum<br>de/erasmus-weltweit<br>de/erasmus-worldwide-in<br>i Bonn<br>i Bonn                                                                                                    | i <mark>n the online portal.</mark> Hease log in            | into the Mobility Online- | e-Portol with your        | · Uni-ID and yc  | Your corresp | rresponding | ing passwo | rd.         |             |               |     |       |          |
| Weiterführende Informationen und Anleitung<br>Further Information and guides for registration<br>Erasmus-Auslandsstudium (Europa, Outgoings)<br>Erasmus-Auslandspraktikum (Europa, Incomings)<br>Erasmus-Auslandspraktikum (Europa, Incomings)<br>Erasmus-Auslandsstudium (weltweit, Outgoings)<br>Erasmus-Auslandsstudium (weltweit, Incomings)<br>Erasmus-Dezentenmobilität<br>Erasmus-Personalmobilität                                                                                                    | für die Registri<br>www.uni-bonn<br>www.uni-bonn<br>www.uni-bonn<br>www.uni-bonn<br>confluence Un<br>confluence Un<br>www.uni-bonn                                  | ierung im Online-Portal:<br>de/erasmus-studium<br>de/erasmus-europe-in<br>de/erasmus-internship-in<br>de/erasmus-weltweit<br>de/erasmus-worldwide-in<br>iBonn<br>iBonn<br>de/globalexchange-out                                                                                                | i <mark>n the online portal.</mark> Hease log in            | into the Mobility Online- | e-Portol with your        | · Uni-ID and yc  | Your corresp | rresponding | ing passwo | rd.         |             |               |     |       |          |
| Weiterführende Informationen und Anleitung<br>Further Information and guides for registration<br>Erasmus-Auslandsstudium (Europa, Outgoings)<br>Erasmus-Auslandsstudium (Europa, Incomings)<br>Erasmus-Auslandspraktikum (Europa, Incomings)<br>Erasmus-Auslandsstudium (weltweit, Outgoings)<br>Erasmus-Auslandsstudium (weltweit, Outgoings)<br>Erasmus-Dezentenmobilität<br>Erasmus-Personalmobilität<br>Global Exchange Program (Outgoings)<br>Global Exchange Program (Incomings)                                 | für die Registri<br>www.uni-bonn<br>www.uni-bonn<br>www.uni-bonn<br>www.uni-bonn<br>Confluence Un<br>Confluence Un<br>Confluence Un<br>www.uni-bonn<br>www.uni-bonn | ierung im Online-Portal:<br>de/erasmus-studium<br>de/erasmus-europe-in<br>de/erasmus-internship-in<br>de/erasmus-weltweit<br>de/erasmus-worldwide-in<br>i Bonn<br>i Bonn<br>i Bonn<br>de/globalexchange-out<br>de/globalexchange-in                                                            | i <mark>n the online portal.</mark> Hease log in            | into the Mobility Online- | e-Portol with your        | · Uni-ID and yc  | your corresp | rresponding | ing passwo | rd.         |             |               |     |       |          |
| Weiterführende Informationen und Anleitung<br>Further Information and guides for registration<br>Erasmus-Auslandsstudium (Europa, Incomings)<br>Erasmus-Auslandspraktikum (Europa, Incomings)<br>Erasmus-Auslandspraktikum (Europa, Incomings)<br>Erasmus-Auslandsstudium (weltweit, Outgoings)<br>Erasmus-Auslandsstudium (weltweit, Incomings)<br>Erasmus-Auslandsstudium (weltweit, Incomings)<br>Erasmus-Personalmobilität<br>Global Exchange Program (Outgoings)<br>Global Exchange Program (Incomings)<br>PROMOS | für die Registri<br>www.uni-bonn<br>www.uni-bonn<br>www.uni-bonn<br>www.uni-bonn<br>Confluence Un<br>Confluence Un<br>www.uni-bonn<br>www.uni-bonn<br>www.uni-bonn  | ierung im Online-Portal:<br>de/erasmus-europe-in<br>de/erasmus-praktikum<br>de/erasmus-praktikum<br>de/erasmus-weltweit<br>de/erasmus-weltweit<br>de/erasmus-worldwide-in<br>i Bonn<br>i Bonn<br>de/globalexchange-out<br>de/globalexchange-in<br>de/globalexchange-in<br>de/globalexchange-in | i <mark>n the online portal.</mark> Hease log in            | into the Mobility Online- | e-Portal with your        | · Uni-ID and yc  | your corresp | rresponding | ing passwo | rd.         |             |               |     |       |          |
| Weiterführende Informationen und Anleitung<br>Further Information and guides for registration<br>Erasmus-Auslandsstudium (Europa, Outgoings)<br>Erasmus-Auslandsstudium (Europa, Incomings)<br>Erasmus-Auslandspraktikum (Europa, Incomings)<br>Erasmus-Auslandsstudium (weltweit, Outgoings)<br>Erasmus-Auslandsstudium (weltweit, Outgoings)<br>Erasmus-Dezentenmobilität<br>Erasmus-Personalmobilität<br>Global Exchange Program (Outgoings)<br>Global Exchange Program (Incomings)                                 | für die Registri<br>www.uni-bonn<br>www.uni-bonn<br>www.uni-bonn<br>www.uni-bonn<br>Confluence Un<br>Confluence Un<br>www.uni-bonn<br>www.uni-bonn<br>www.uni-bonn  | ierung im Online-Portal:<br>de/erasmus-studium<br>de/erasmus-europe-in<br>de/erasmus-internship-in<br>de/erasmus-weltweit<br>de/erasmus-weltweit<br>de/erasmus-worldwide-in<br>i Bonn<br>de/globalexchange-out<br>de/globalexchange-in<br>de/promos<br>de/studybuddy                           | i <mark>n the online portal.</mark> Hease log in            | into the Mobility Online- | e-Portal with your        | · Uni-ID and yc  | your corresp | rresponding | ing passwo | rd.         |             |               |     |       |          |

Figure 2: Logging into Mobility-Online (what appears on your screen may differ from that shown here)

<sup>&</sup>lt;sup>2</sup> <u>https://mobility-international.uni-</u> <u>bonn.de/mobility/SOPCheckOIOSAMLServlet?identifier=BONN01&sprache=en</u>

#### Applying to (an) additional country group(s) with a different application deadline

- ✓ If you would like to apply to countries with different application deadlines (e.g. Canada and Australia), you will need to create an additional application profile for each country group/application deadline by repeating steps 1 and 2.
- ✓ Once you have completed step 2, you will be able to choose which application to edit after you have logged in. Although your personal details will usually already have been entered, you will be able/required to check them again and fill in any missing information (step 3) before you continue with steps 4 and 5.
- Please note that you will need to upload each set of application documents individually and submit each application separately (steps 4 and 5) if you are sending off multiple applications for different country groups.

| Application selection Se      |                         |               |                                                    |                                                                  |                           |             |              |  |  |  |
|-------------------------------|-------------------------|---------------|----------------------------------------------------|------------------------------------------------------------------|---------------------------|-------------|--------------|--|--|--|
| Select application            |                         |               |                                                    |                                                                  |                           |             |              |  |  |  |
| Last name, First name, Degree | Program                 | Academic year | Home institution                                   | Host institution                                                 | Study field               | Stay from   | Stay to      |  |  |  |
| Teststudent, Test             | Global Exchange Program | 2023/2024     | Rheinische Friedrich-Wilhelms-<br>Universität Bonn | Pontificia Universidade Católica do<br>Rio Grande do Sul (PUCRS) | Anglistik/English Studies | Oct 1, 2023 | Mar 31, 2024 |  |  |  |
| Teststudent, Test             | Global Exchange Program | 2023/2024     | Rheinische Friedrich-Wilhelms-<br>Universität Bonn | University of Toronto                                            | Anglistik/English Studies | Oct 1, 2023 | Mar 31, 2024 |  |  |  |

Figure 3: Multiple applications (what appears on your screen may differ from that shown here)

## Step 3: complete your personal information in Mobility-Online

 Click on "Personal information -> Complete" to add any missing personal details and continue your application.

| Th   | nis overview displays all the tasks that need to<br>Family name |                       | p finish your application. It al | Iso lists the tasks in order as well as in | dicates whether or not th | he step has been completed  |                          |       |
|------|-----------------------------------------------------------------|-----------------------|----------------------------------|--------------------------------------------|---------------------------|-----------------------------|--------------------------|-------|
|      | Family name                                                     |                       |                                  |                                            |                           | he step has been completed. |                          |       |
|      |                                                                 | Teststudent           |                                  |                                            | Field of study            | English Studies - ANGLI     |                          |       |
|      | First name                                                      | Test                  |                                  | Country for y                              | which you are applying    | Brazil                      |                          |       |
|      | Date of birth (dd.mm.yyyy)                                      | 01.01.1990            |                                  | 1. Priority: N                             | ame of host university    | BR PUCRS - Pontificia Unive | ersidade Católica do Rio | Grand |
|      | Country of home university                                      | Germany               |                                  | Be                                         | eginning of stay abroad   | 01.10.2023                  |                          |       |
|      | Home university                                                 | D BONN01 - University | of Bonn                          |                                            | End of stay abroad        | 31.03.2024                  |                          |       |
| > N  | lecessary steps                                                 | Done                  | Done on                          | Done by                                    | Direct access             | s via following link        |                          | 2/13  |
| ~ Aj | Application and selection                                       |                       |                                  |                                            |                           |                             |                          | 2/5   |
| On   | nline Application                                               |                       | 04.01.2023                       |                                            | Show/edit ap              | plication                   |                          |       |
| On   | nline registration confirmed via email                          | <b>~</b>              | 04.01.2023                       | Automatically generated                    |                           |                             |                          |       |
| Per  | ersonal information                                             |                       |                                  |                                            | Complete                  |                             |                          |       |
| Fu   | urther application details                                      |                       |                                  |                                            |                           |                             |                          |       |
| Du   | uration of stay: 1 semester                                     |                       |                                  |                                            |                           |                             |                          |       |
| > U  | Ipload of application documents                                 |                       |                                  |                                            |                           |                             |                          | 0/8   |

Figure 4: Completing your personal information in Mobility-Online (what appears on your screen may differ from that shown here)

- ✓ After entering your information, click on "Update personal details". Once your information has been saved, click on "Back to the application workflow".
- ✓ Here, you will now need to fill in all "Further application details" and answer any additional questions you may have been asked.
- ✓ You will only be able to move on to step 4 (uploading your application documents) once you have completed everything under "Application and selection."

### Step 4: upload your application documents to the portal

✓ Your application documents can now be uploaded as PDF files. You do <u>not</u> need to upload them in any particular order.

| Family name Teststud<br>First name Test<br>Date of birth (dd.mm.yyyy) 01.01.199<br>Country of home university Germany<br>Home university D BONNO | 0                             | in                     | 1. Priority: Nan                      | ich you are applying  | BR PUCRS - Pontificia Universidad<br>01.10.2023 | e Católica do Rio Grand.  |
|----------------------------------------------------------------------------------------------------|-------------------------------|------------------------|---------------------------------------|-----------------------|-------------------------------------------------|---------------------------|
| Necessary steps                                                                                                    | Done                          | Done on                | Done by                               | Direct access         | via following link                              | 5                         |
| Application and selection<br>Online Application                                                                                                  | <b>v</b>                      | 04.01.2023             |                                       | Show/edit ap          | plication                                       | 5                         |
| Online registration confirmed via email<br>Personal information                                                                                  | <ul><li>✓</li><li>✓</li></ul> | 04.01.2023             | Automatically generated               | Complete              |                                                 |                           |
| Further application details                                                                                                    | <b>v</b>                      |                        |                                       | Complete              |                                                 |                           |
| Duration of stay: 1 semester                                                                                                    |                               |                        |                                       | answer                |                                                 |                           |
| Upload of application documents                                                                                                    |                               |                        |                                       |                       |                                                 | 0                         |
| Letter of motivation                                                                                                    |                               |                        |                                       | Upload                |                                                 |                           |
| Curriculum vitae (in English, max. two pages)                                                                                                    |                               |                        |                                       | Upload                |                                                 |                           |
| Transcript of records (with average grade)                                                                                                    |                               |                        |                                       | Upload                |                                                 |                           |
| Language certificate OR confirmation of examination date                                                                                         |                               |                        |                                       | Upload                |                                                 |                           |
| Certificate of enrollment                                                                                                    |                               |                        |                                       | Upload                |                                                 |                           |
| Bachelor certificate                                                                                                    |                               |                        |                                       | Upload                |                                                 |                           |
| Reference: Please name your reference.                                                                                                    |                               |                        |                                       | Enter                 |                                                 |                           |
| Application checklist                                                                                                    |                               |                        |                                       | Upload                |                                                 |                           |
| After completing your application in the follwing step, no online application.                                                                   | hanges will be possibl        | le anymore. Please mak | e sure that you have given all necess | ary information and u | ploaded all documents before confirming         | ng the completion of your |
| Complete online application                                                                                                    |                               |                        |                                       | Confirm               |                                                 |                           |

Figure 5: Uploading application documents (what appears on your screen may differ from that shown here)

### Step 5: send off your application

- As soon as all of your details have been filled in and all your documents uploaded, you can submit your application by clicking on "confirm" at the "Complete online application" stage and confirming on the following page that the information you have provided is correct. After you have clicked on "save," your application will automatically be locked and you will no longer be able to edit it.
- ✓ You will receive a confirmation email with "Global Exchange Program: Application completed" in the subject line.
- ✓ Incomplete applications cannot be considered.